# **COMO UTILIZAR PROPOSTA WEB – IMAQ**

## 1 – ACESSAR O SITE - **[http://imaq.diretriz.net](http://imaq.diretriz.net/)**

#### **2 – REALIZAR O CADASTRO;**

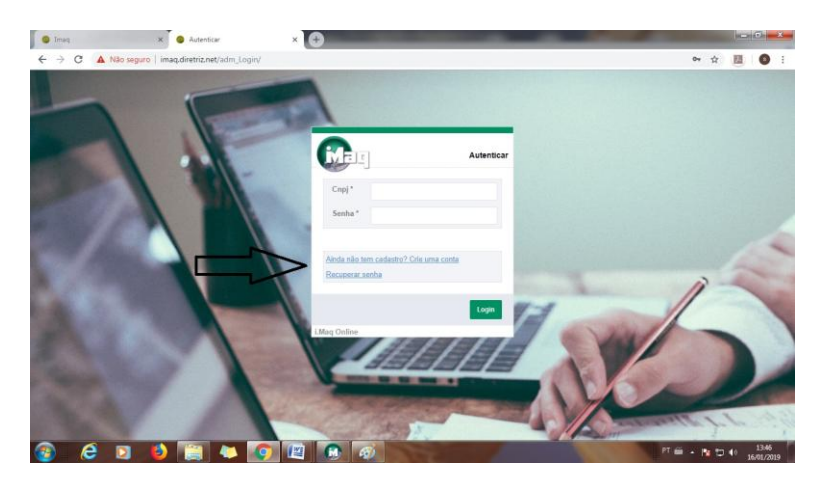

- **3 Após realizar o cadastro fazer o login no sistema.**
- **4 – Clicar no campo "Movimentações"**

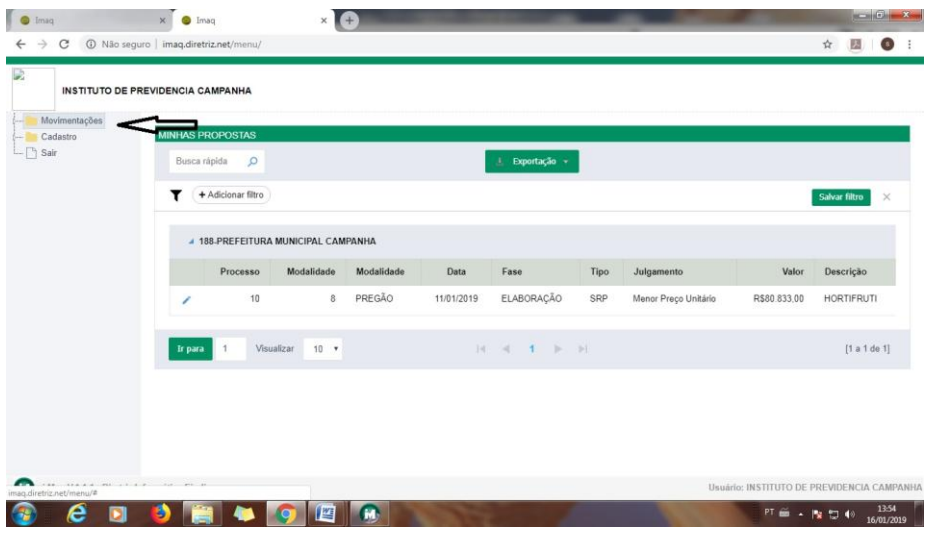

**5 - Clicar no campo " Propostas"**

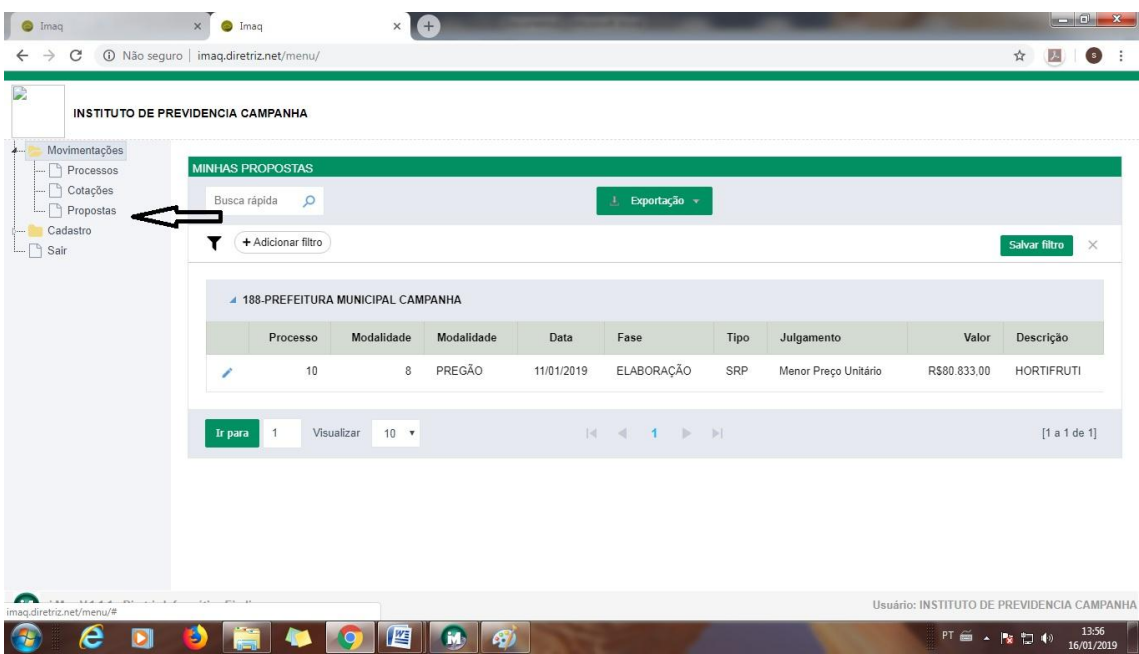

## **6 – Clicar no ícone editar registro**

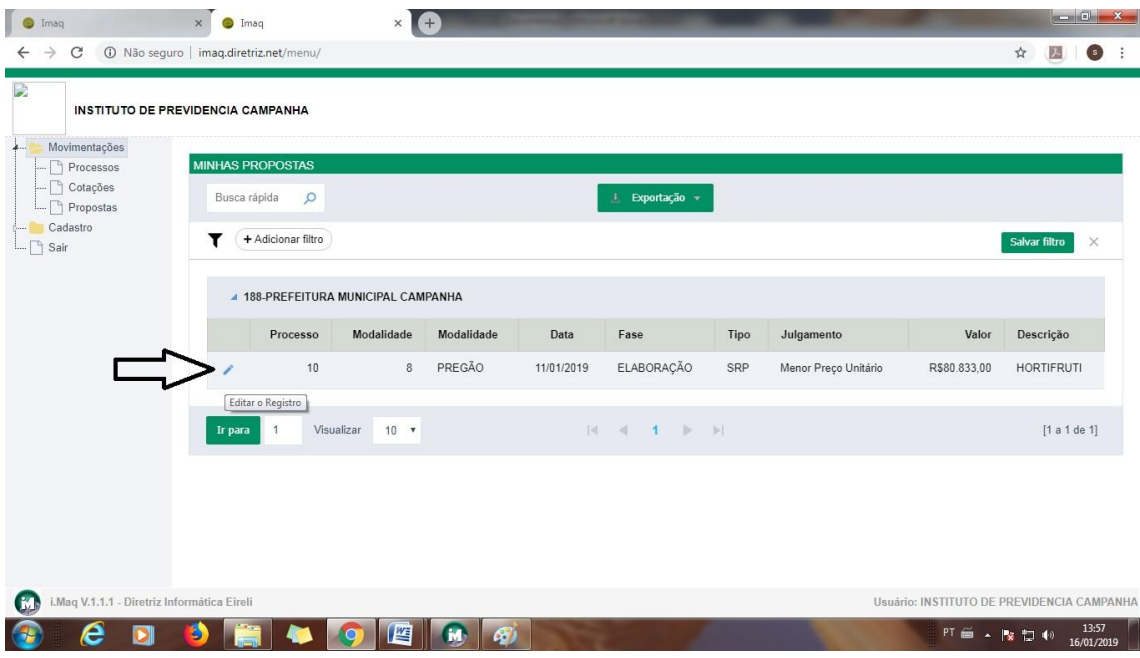

**IMPORTANTE:** Verificar o número do processo que deseja participar

#### **– Confirmar os dados do processo:**

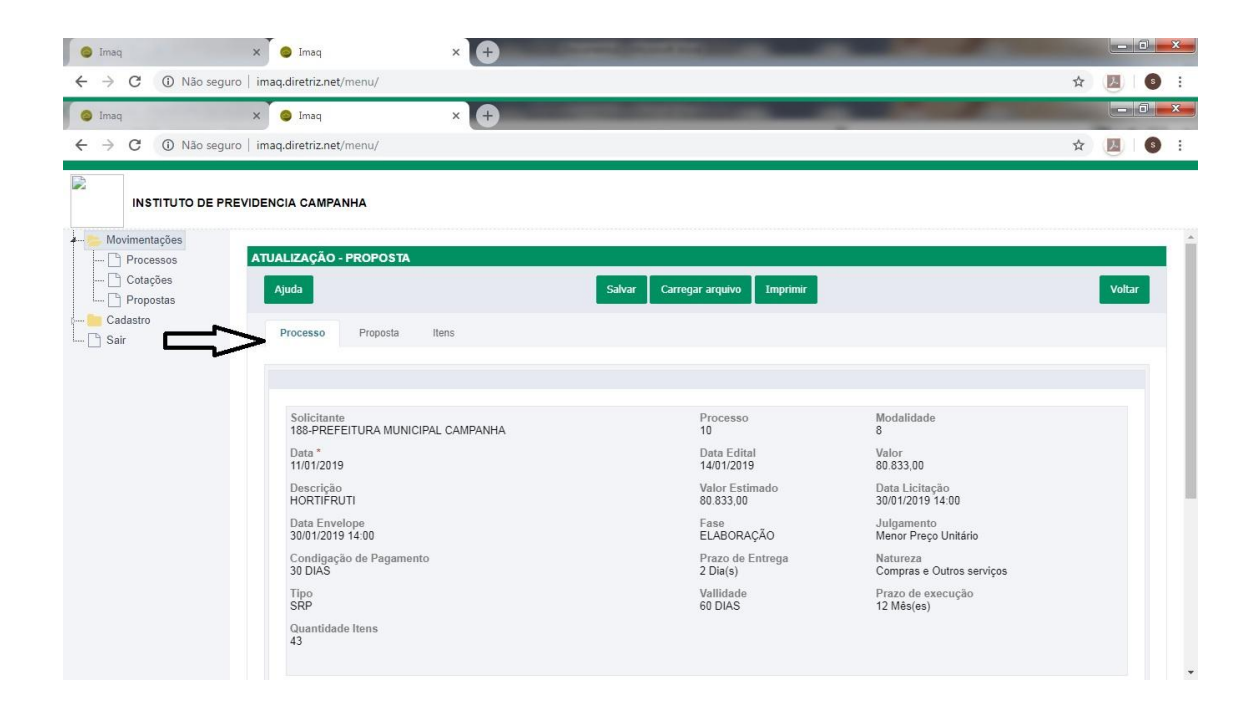

#### **– Clicar na aba "Proposta"**

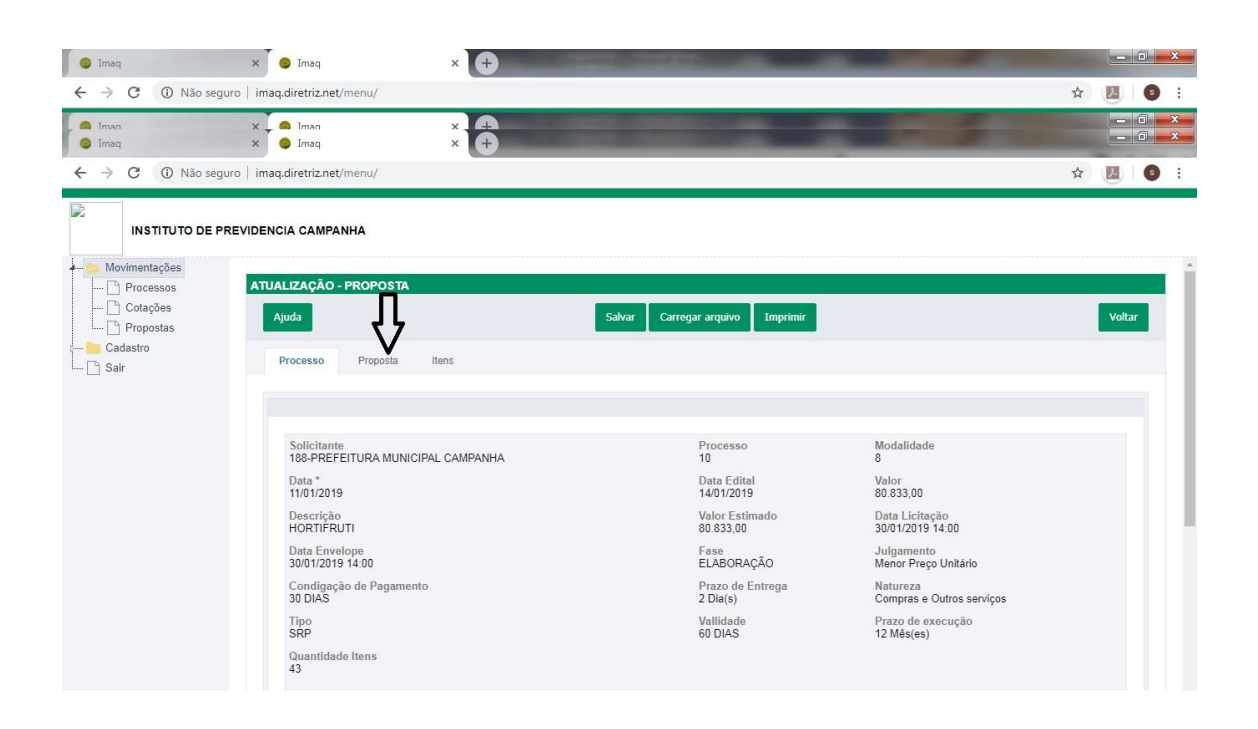

**– Clicar na aba "Itens", digitar os valores unitários e descrever a marca (quando for o caso)**

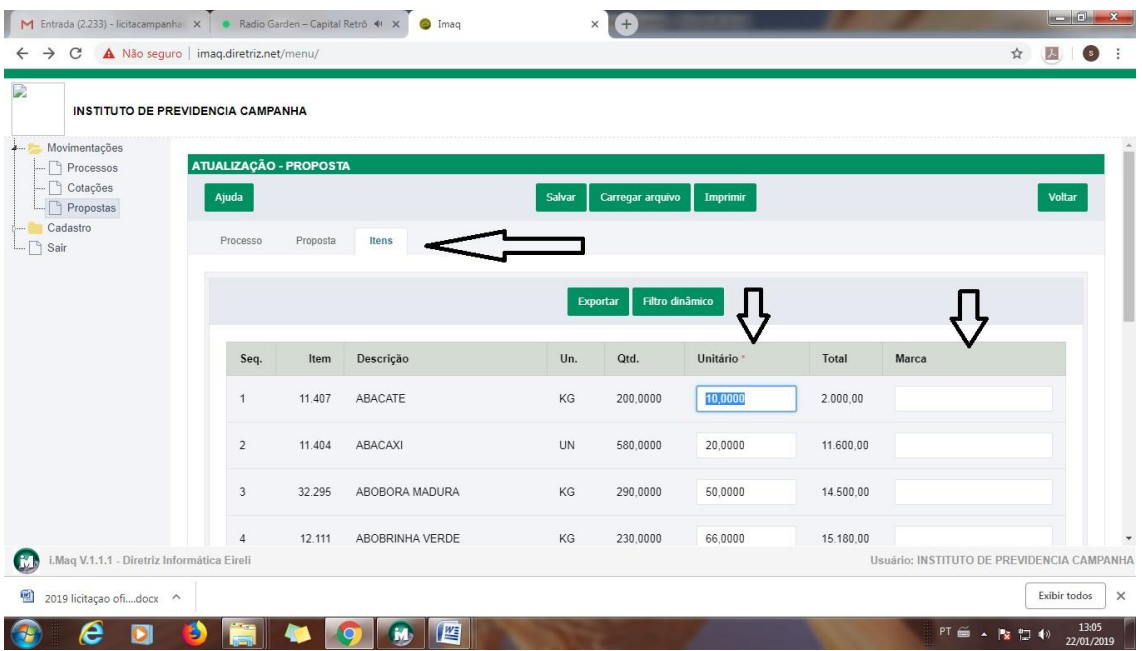

**– Depois de tudo digitado, clicar em salvar.**

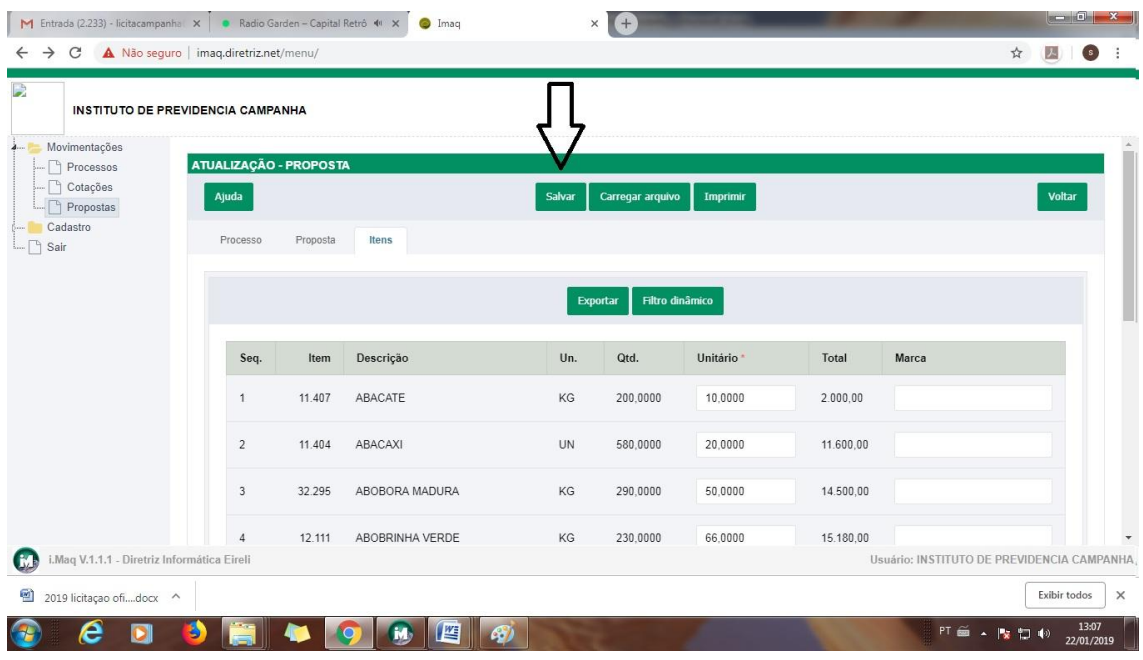

#### **11 – Clicar em exportar:**

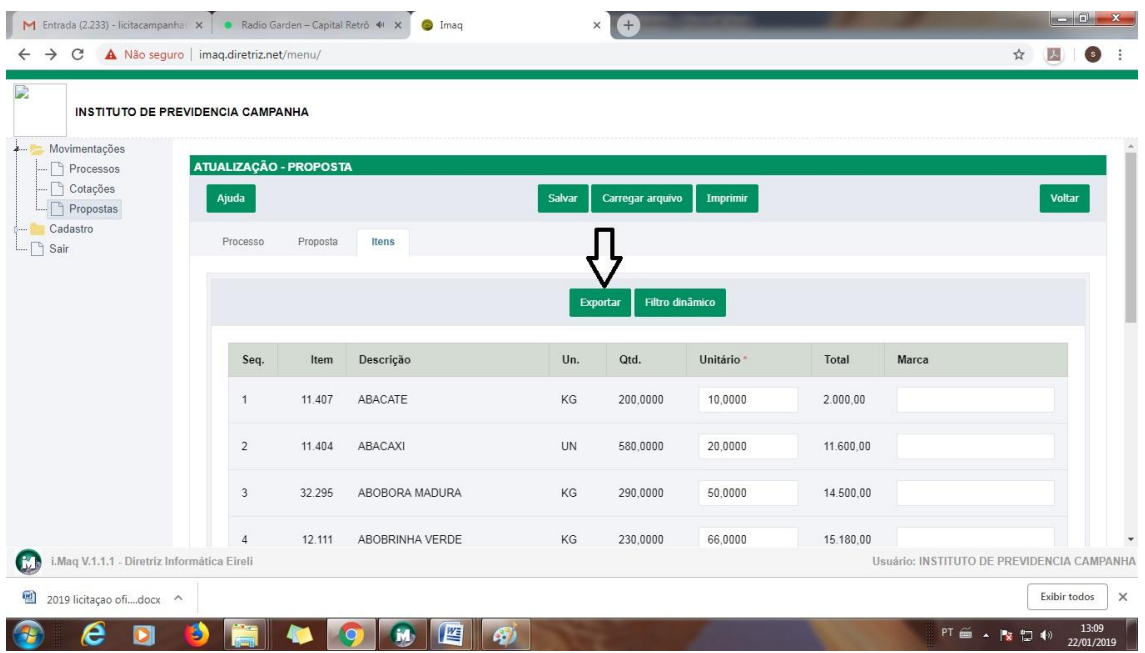

**12 – Clicar em "download", e salvar o arquivo no computador, ou no pendrive, sem alterar o nome do arquivo.** 

### **IMPORTANTE:**

**Apresentar o arquivo salvo no pendrive, no momento da licitação.** 

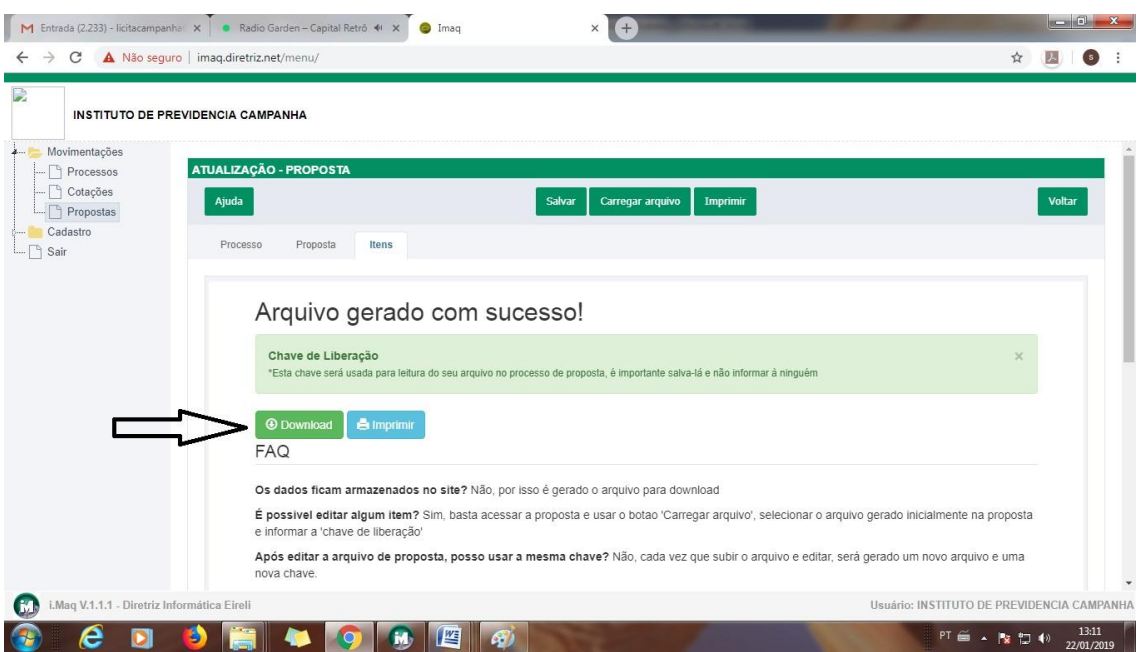

**13 - Clicar em imprimir, após imprimir a proposta, fazer a verificação dos itens digitados, do valor total da proposta, e das informações necessárias constantes no edital, apresentar a proposta impressa devidamente assinada e carimbada (Carimbo do CNPJ da empresa).** 

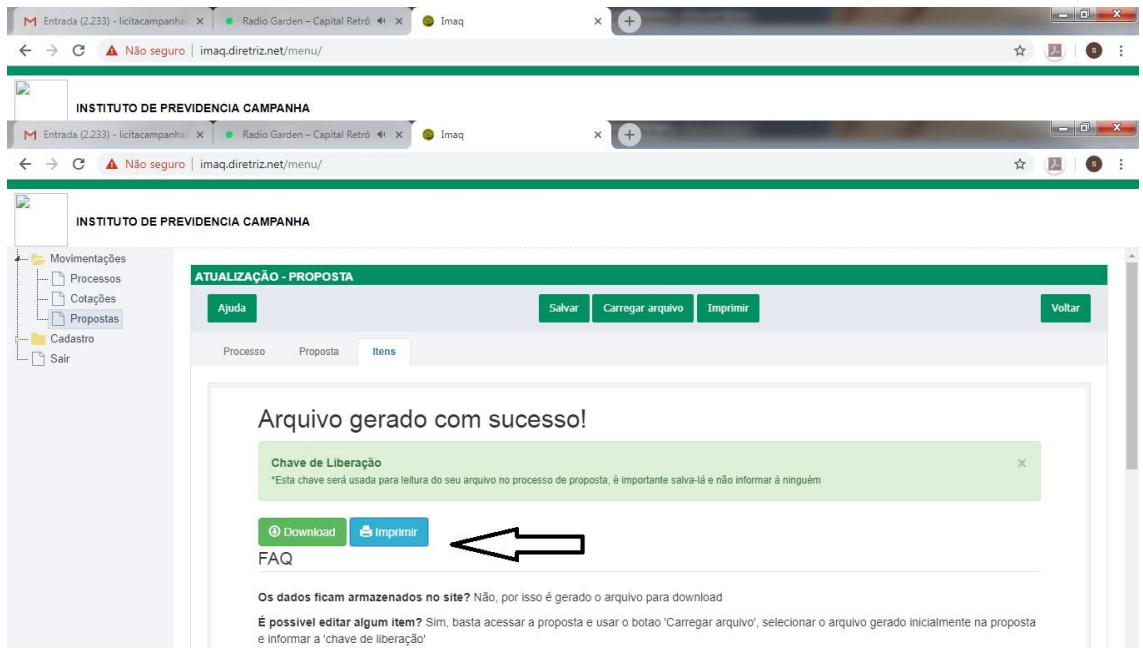